# **GRANT GUIDANCE:**  APPLICATION SUBMISSION BASICS FOR FEDERAL GRANTS

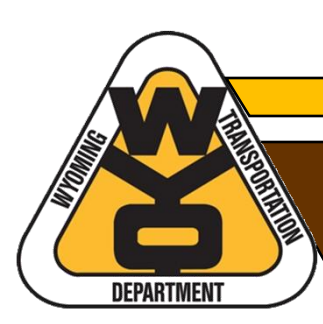

## **TABLE OF CONTENTS**

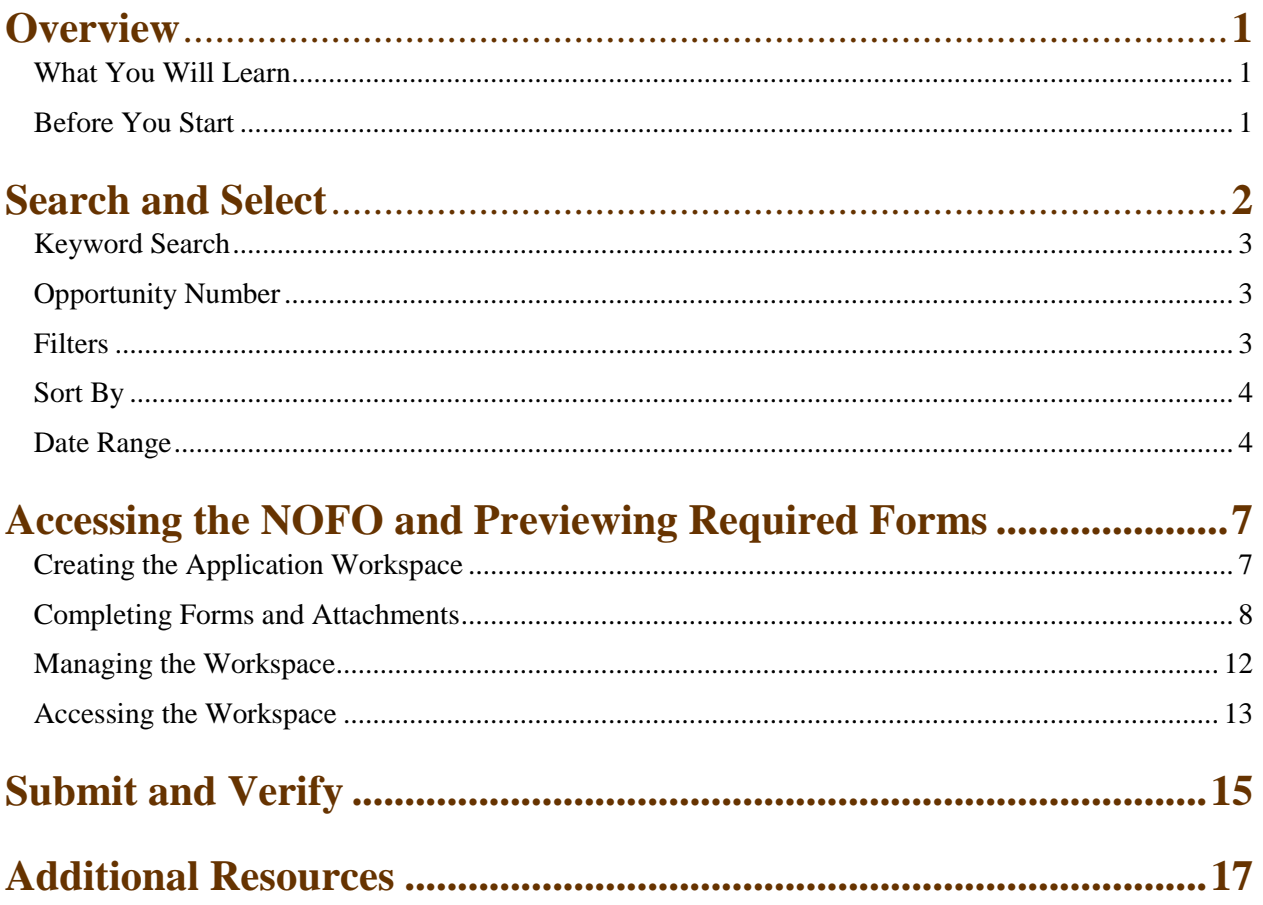

## **OVERVIEW**

This guide provides basic instructions for submitting federal discretionary grant applications using the Grants.gov portal. Grants.gov is the primary method required by the U.S. Department of Transportation (USDOT) for submitting applications under USDOT grant programs. Fortunately, Grants.gov provides a reasonably straightforward user experience when applying for grant opportunities.

#### **WHAT YOU WILL LEARN**

Specifically, this guide covers the following information to assist applicants through the grant submission process:

- o **Searching and selecting** the desired grant opportunity using keywords, federal grant opportunity numbers, and filters;
- o **Accessing** the Notice of Funding Opportunity (NOFO) and **previewing** required forms and documents;
- o **Creating and managing** the application workspace, including completing and attaching required forms and documents;
- o **Submitting** applications and **verifying** submission; and
- o **Additional resources** to help you with using Grants.gov

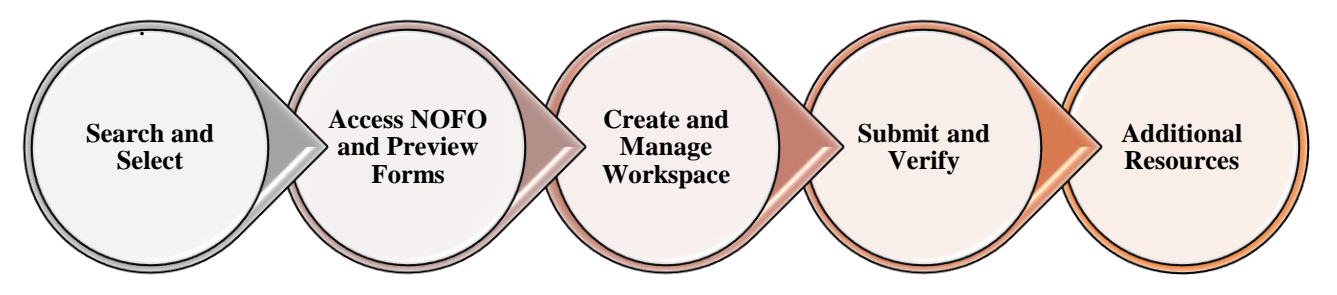

#### **BEFORE YOU START**

 $\overline{a}$ 

Prepare to submit by gathering the following information and documents to ensure a smooth application process and save time when completing required forms and attachments:

- **o** Grant.gov login—first time applicants will need to register;<sup>1</sup>
- o UEI number (formerly SAM number);
- o Federal grant opportunity number and/or name of federal grant program (see NOFO for this information);
- o Employer/Taxpayer Identification Number (EIN/TIN);
- o Congressional District (Wyoming applicants put WY-All for Wyoming's at-large district);
- o Any required documents that the NOFO lists under the Application and Submission section (such as project narrative and Benefit-Cost Analysis).

**Note:** All documents submitted through Grants.gov should be in PDF format.<sup>2</sup>

<sup>&</sup>lt;sup>1</sup> [How To Register with Grants.gov](https://www.youtube.com/watch?v=sj3X2XPAQ5g) [Grants.gov >Applicants tab>Applicant Resources>Applicant Training>Introduction to Grants.gov Video Series>How to Register with Grants.gov]

<sup>2</sup> [Adobe Software Compatibility Tip Sheet](https://www.grants.gov/web/grants/applicants/adobe-software-compatibility.html) [Grants.gov>Applicants tab>Applicant Resources>Adobe Software Compatibility

## **SEARCH AND SELECT**

To apply for a grant opportunity using Grants.gov, applicants must search and select the desired opportunity.

1. To access Grants.gov, open a web browser and type in the web address: [https://www.grants.gov.](https://www.grants.gov/) Alternately, you can type "grants.gov" into the search bar and select the top result.

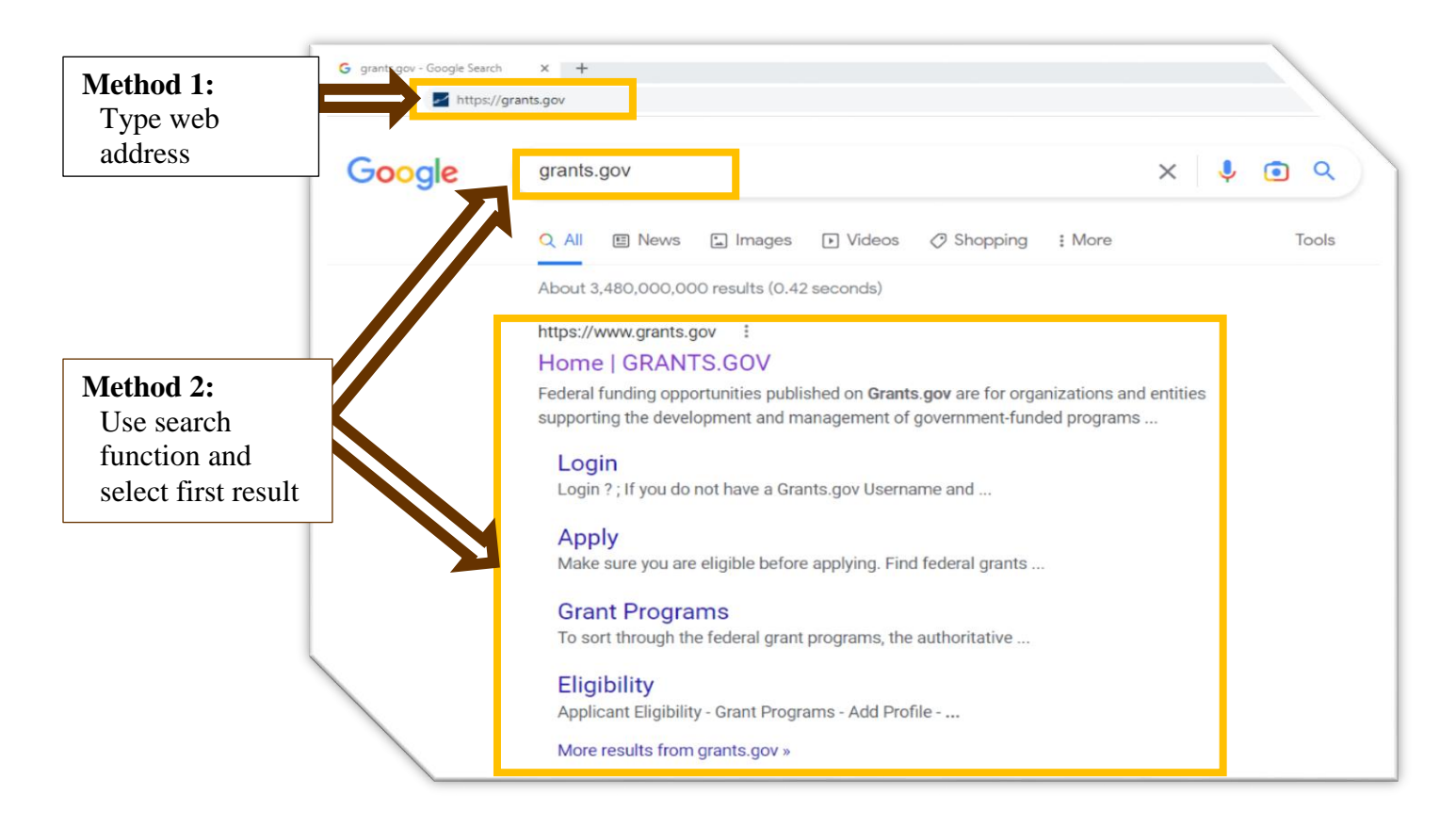

2. Once on the Grants.gov homepage, select the **Search Grants** tab at the top of the screen.

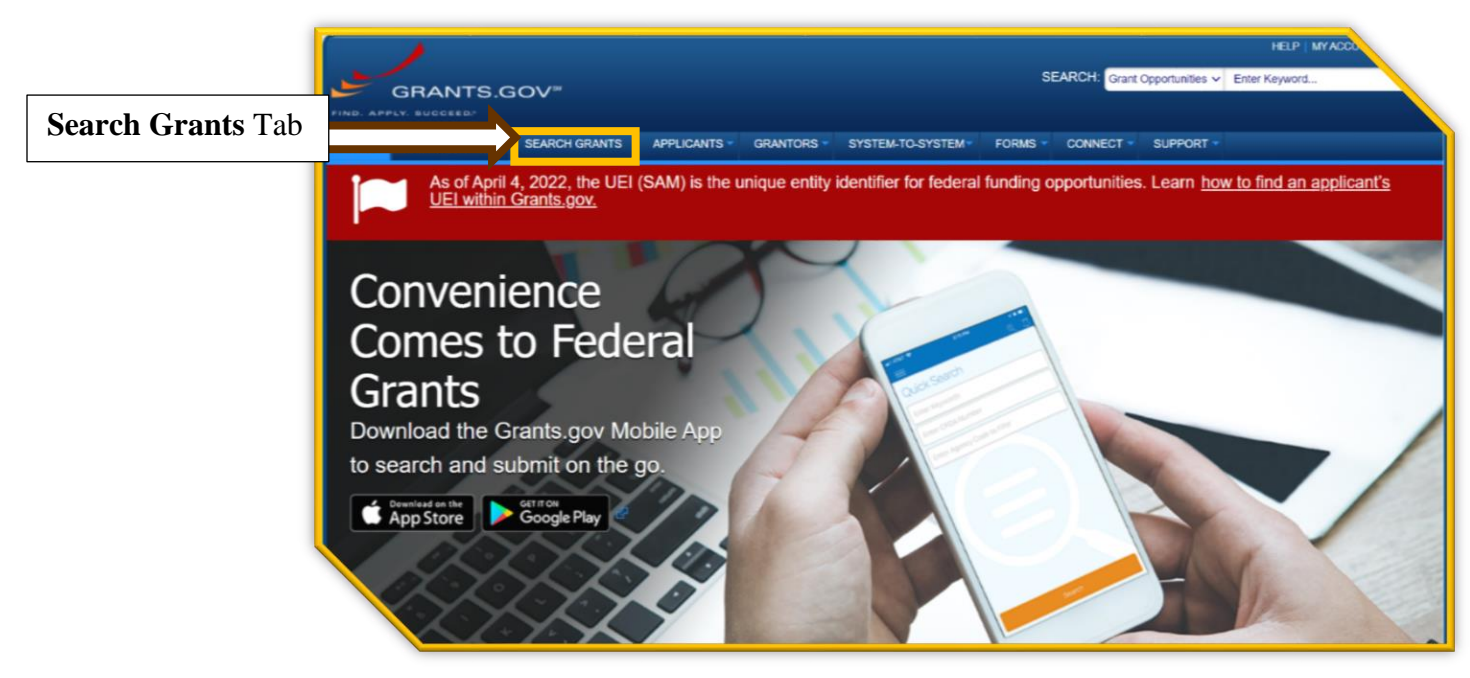

3. Selecting the **Search Grants** tab brings you to the Search Grants page where you can use different methods to find the desired opportunity. You may also use tools such as the **Sort By** and **Date Range** dropdowns to help narrow and organize your search. Search methods include using keyword(s), an opportunity number, or filters. You may also use a combination methods to help narrow down your search.<sup>3</sup>

#### **KEYWORD SEARCH**

A keyword search is the easiest method to quickly narrow results as long as you select a useful keyword and spell it correctly.

- 1) At the top left of the Search Grants page, under **Basic Search Criteria**, type in your keyword(s) in the **Keyword(s)** field—usually the name of the grant opportunity or acronym. For instance, if you are applying for a Rural/INFRA/Mega grant, you could type "Rural" into the search field.
- 2) Select the **Search** button below the Basic Search Criteria fields.

#### **OPPORTUNITY NUMBER**

If you know the grant's opportunity number (Example: RSTGP-22-RURAL-22), type it into the **Opportunity Number** field under Basic Search Criteria. Using this method is the most direct way to find a specific grant opportunity although locating the opportunity number can be tricky as the NOFO does not always provide it.

#### **FILTERS**

 $\overline{a}$ 

Using filters is an easy way to narrow a search. Use this method either independently or with a keyword if the keyword used provides too many results. Filter options include:

- o Opportunity Status (active, closed, posted, etc.),
- o Funding Instrument Type (grant, cooperative agreement, other, etc.),
- o Eligibility (city, county, tribal government, etc.),
- o Category (transportation, education, energy etc.), and
- o Agency (DOT, DOD, USDA, etc.).

The Agency filter is the most effective filter to use when searching for USDOT grants.

- 1) Simply scroll down to the **Agency** filter and select the check box titled **All Department of Transportation (DOT)**. The results will only show USDOT grant opportunities.
- 2) Applicants can further narrow results based on grant opportunities that only provide eligibilities suited to your applicant type, such as city or tribal governments. Under the **Eligibility** filter, select the checkbox that best describes what type of applicant you represent, so the results only show opportunities for which your applicant type is eligible.
- 3) All selected and active filters will show at the top of the screen. To remove filters, uncheck the box to the left of the filter(s) selected.

<sup>3</sup> Select **[Search Tips](https://www.grants.gov/search-tips.html)** at the top right of the Search Grants page if you need more detailed assistance.

#### **SORT BY**

The **Sort By** dropdown menu at the top of the Search Grants page allows you to organize your search results in a way that brings the desired opportunity to the top of the list. This is a useful tool if you know the grant opportunity number, posted date, or closing date. To use this function:

- 1) Select the **Sort By** drop down menu.
- 2) Click on the information you wish to sort by (relevance, posted date, opportunity number, etc.).
- 3) Then select the **Update Sort** button to the right of the dropdown menu.

#### **DATE RANGE**

The **Date Range** dropdown menu at the top left of the Search Grants page will help narrow results based on posted dates. To use this function:

- 1) Select the **Date Range** dropdown menu.
- 2) Select the date range you wish to filter by (all available, posted date last 3 weeks, etc.).
- 3) Then select the **Update Date Range** button to the right of the dropdown menu.

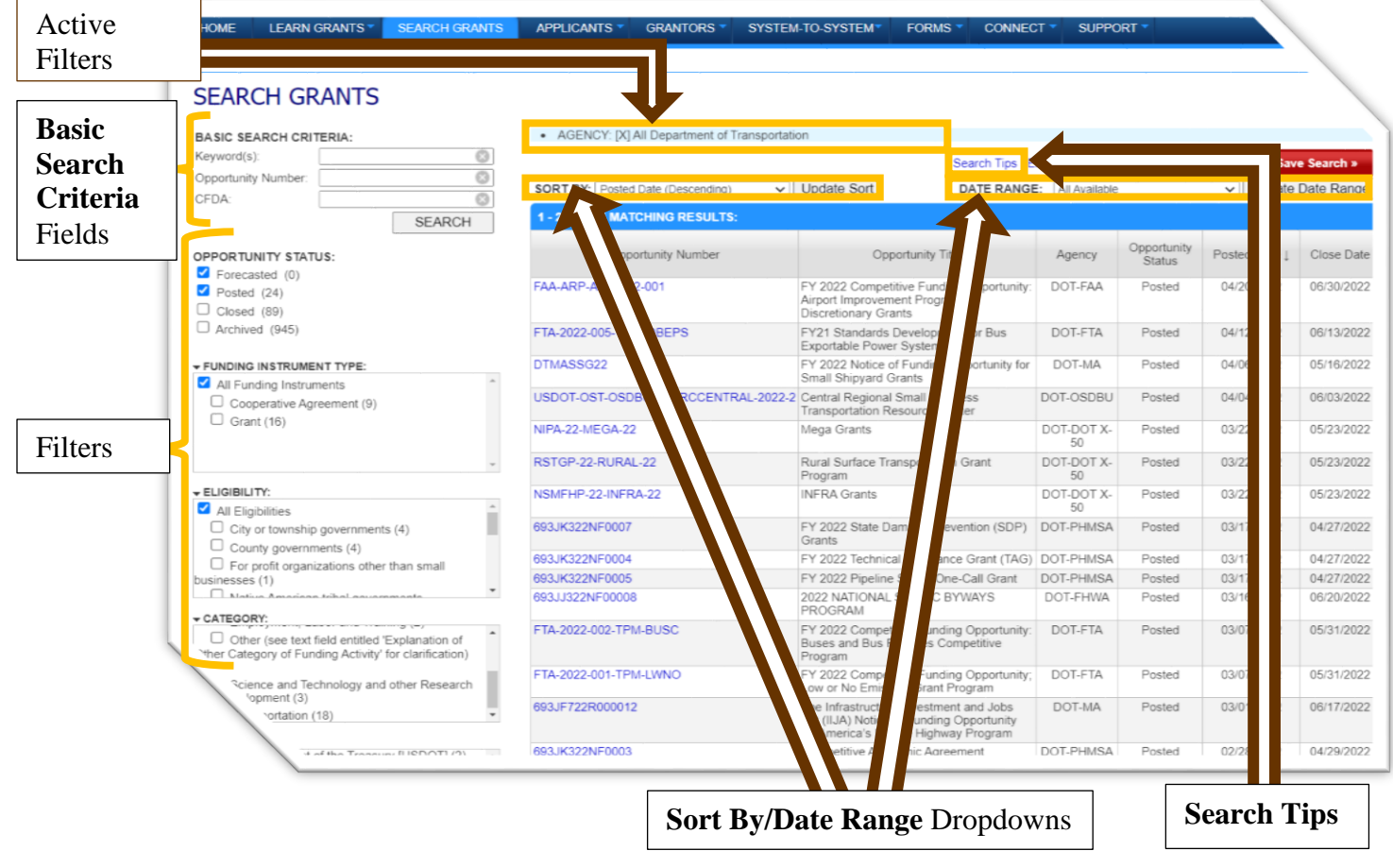

4. Once you find the desired grant opportunity, select the grant opportunity by clicking the blue opportunity number. This action will take you to a **View Grant Opportunity** page, which provides general information about the grant, version history, and related documents.

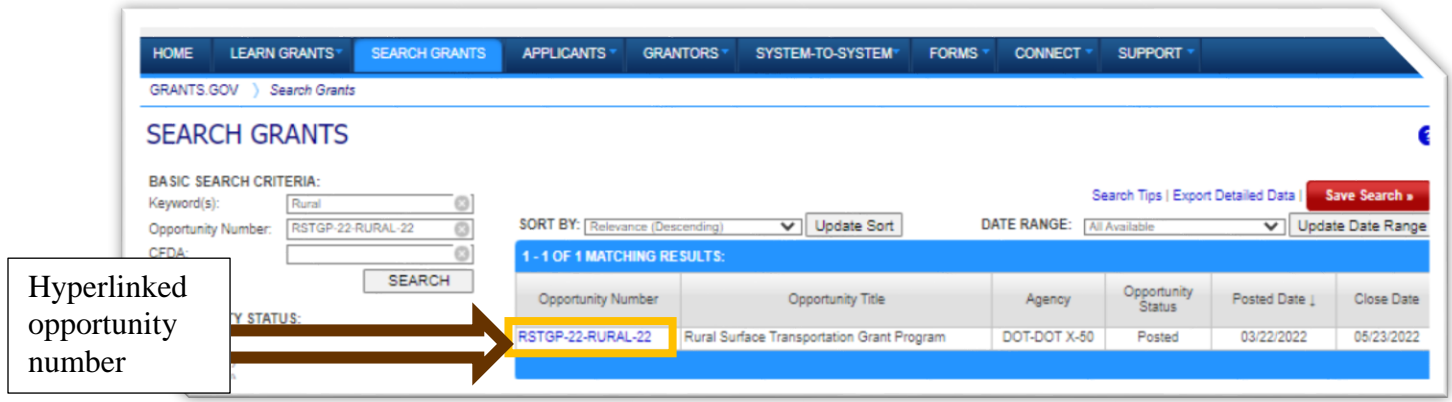

## **ACCESSING THE NOTICE OF FUNDING OPPORTUNITY (NOFO) AND PREVIEWING REQUIRED FORMS**

After selecting the desired grant opportunity, Grants.gov will direct you to the **View Grant Opportunity** page that provides a grant synopsis with general information (such as posting and closing dates, award ceiling, eligibility requirements, and additional information). The View Grant Opportunity page also provides access to the following tabs:

- o **Version History** shows any previous versions of the posted grant opportunity and highlights any modifications made to the opportunity.
- o **Related Documents** shows all NOFO announcements, including any updates.
- **Package** allows you to preview required forms and provides a link to apply.

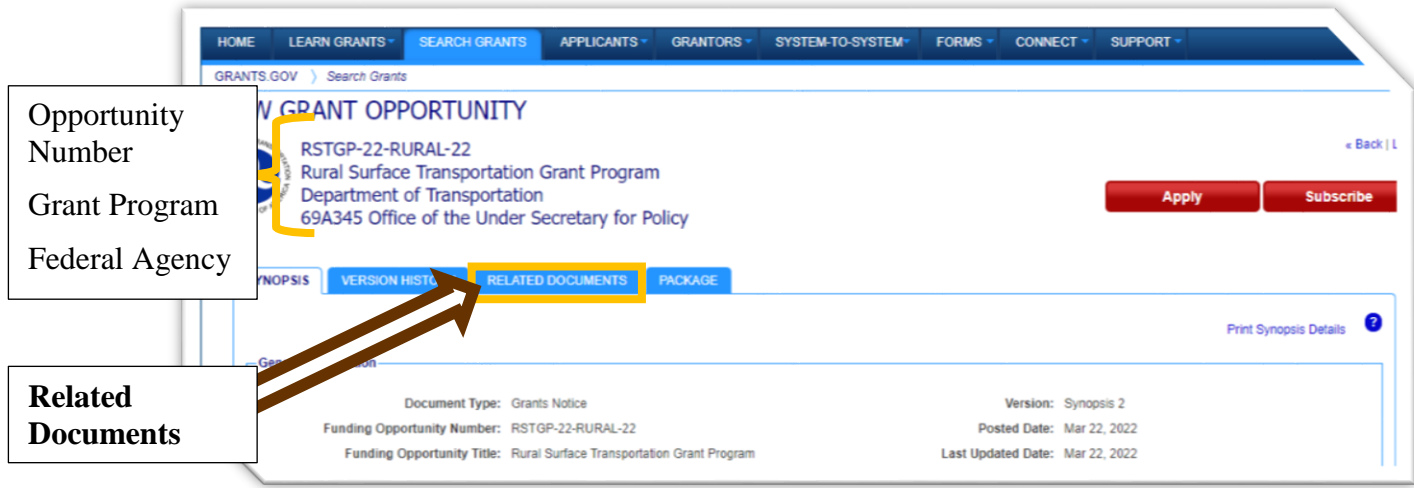

- 1. To access the NOFO, select the **Related Documents** tab.
- 2. Now you can select the blue file name to download the NOFO. If multiple NOFOs are posted, refer to the Last Updated Date/Time column to select the most current verison.
- 3. To preview the required forms for the selected grant opportunity, go to the **Package** tab to the right of the Related Documents tab. Here you will find basic information, such as the closing date, along with the opportunity to preview the required forms or start the application process.
- 4. Select **Preview** under the Actions column to see a list of required forms. A new window will open with a Mandatory Forms list and an Optional Forms list. You may click to preview any of the forms. This is especially helpful when gathering necessary information to complete the mandatory forms, so when it comes time to apply, you have all the required information. To assist you in completing the mandatory forms, you may select the **Download Instructions** button located at the right of the screen.

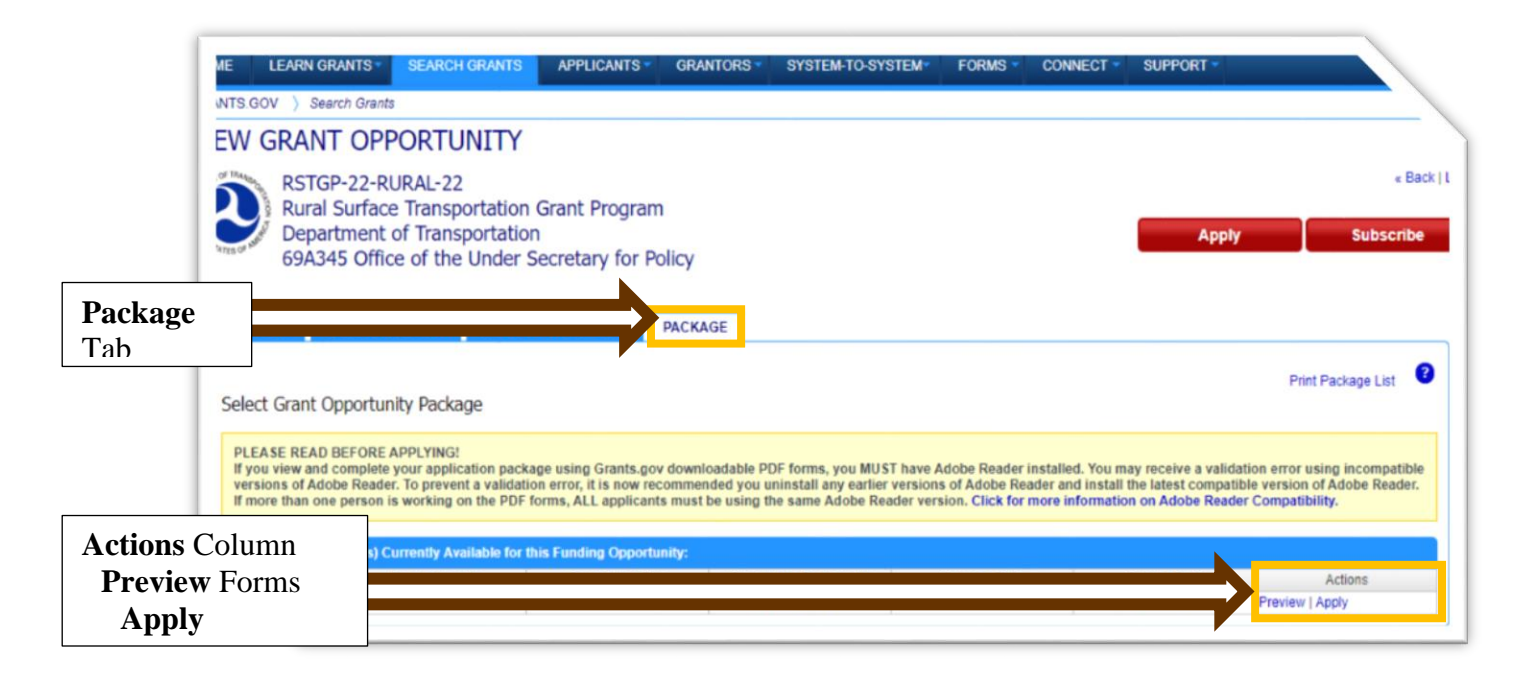

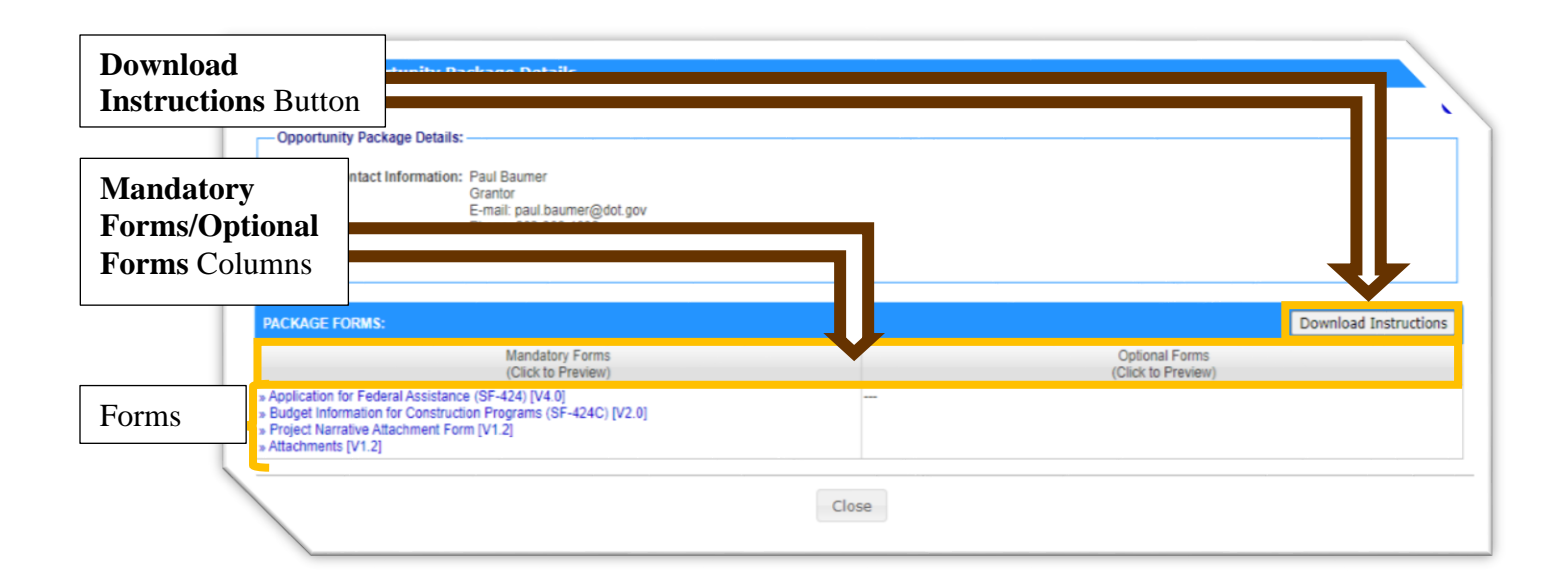

## **CREATING AND MANAGING THE APPLICATION WORKSPACE**

When you are ready to start applying, you must create an application workspace. From the workspace, you can manage forms and attachments and ultimately submit your materials.

#### **CREATING THE APPLICATION WORKSPACE**

1) To create the application workspace, select either the red **Apply** button at the top right of the screen or, if in the Package tab, select the blue **Apply** option under the Actions column.

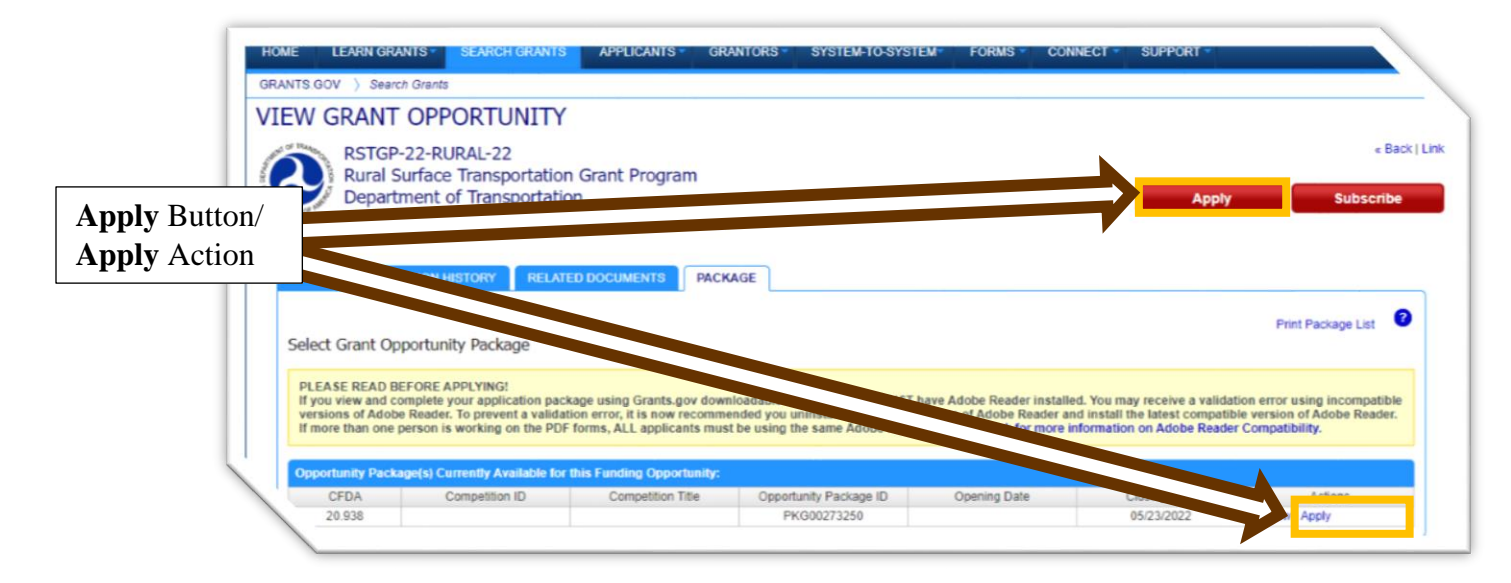

2) If you have not logged in yet, you will be prompted to do so. Otherwise, you will be asked for an Application Filing Name. Once you have typed in the filing name, press the **Create Workspace** button.

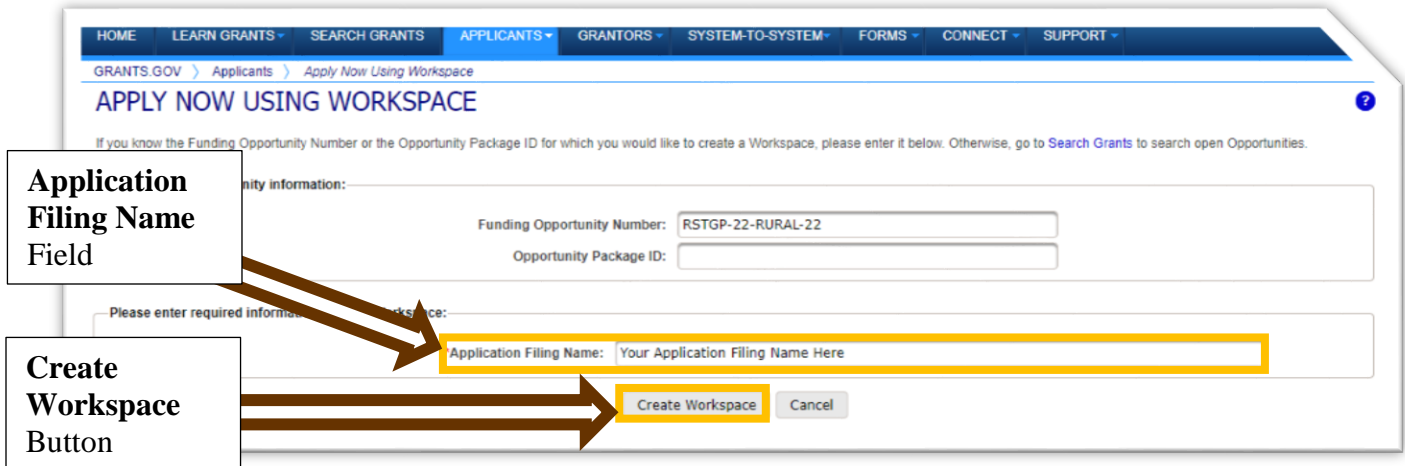

3) After creating the application workspace, you can manage the workspace, complete forms, upload attachments, and view the application's status.

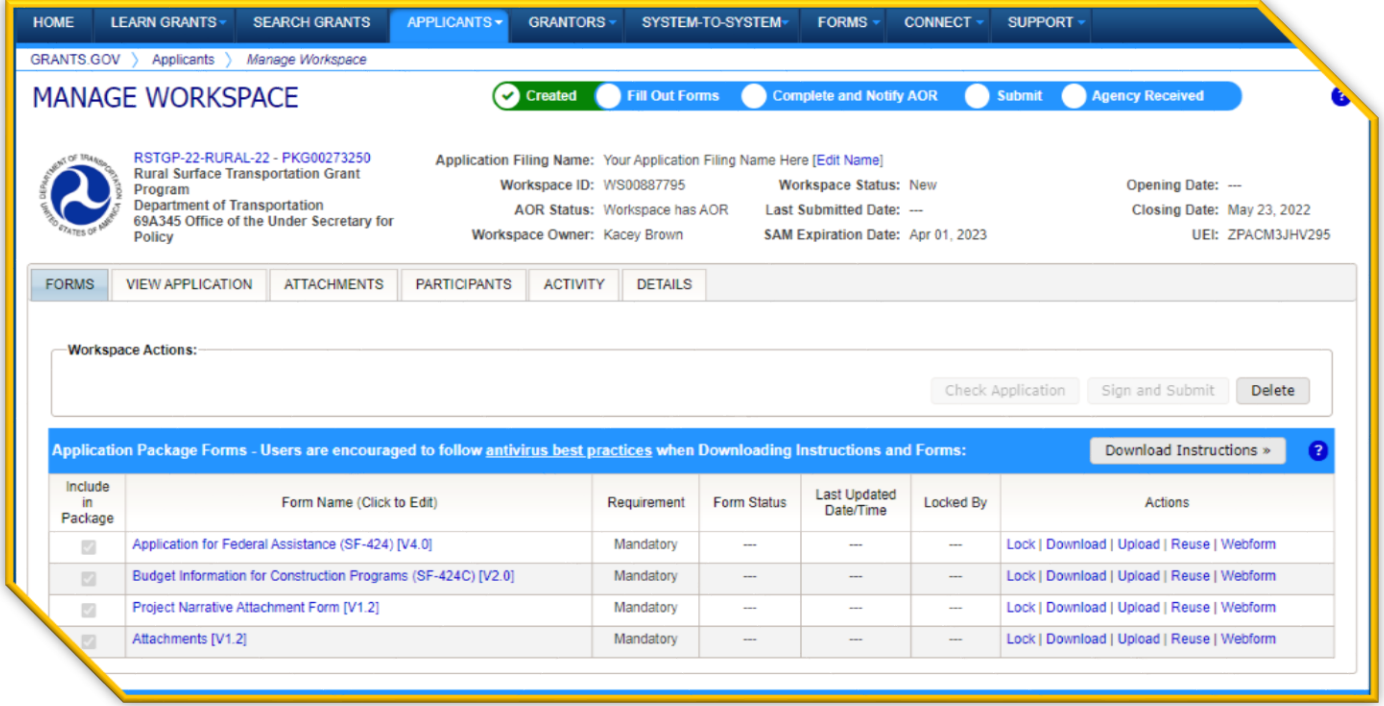

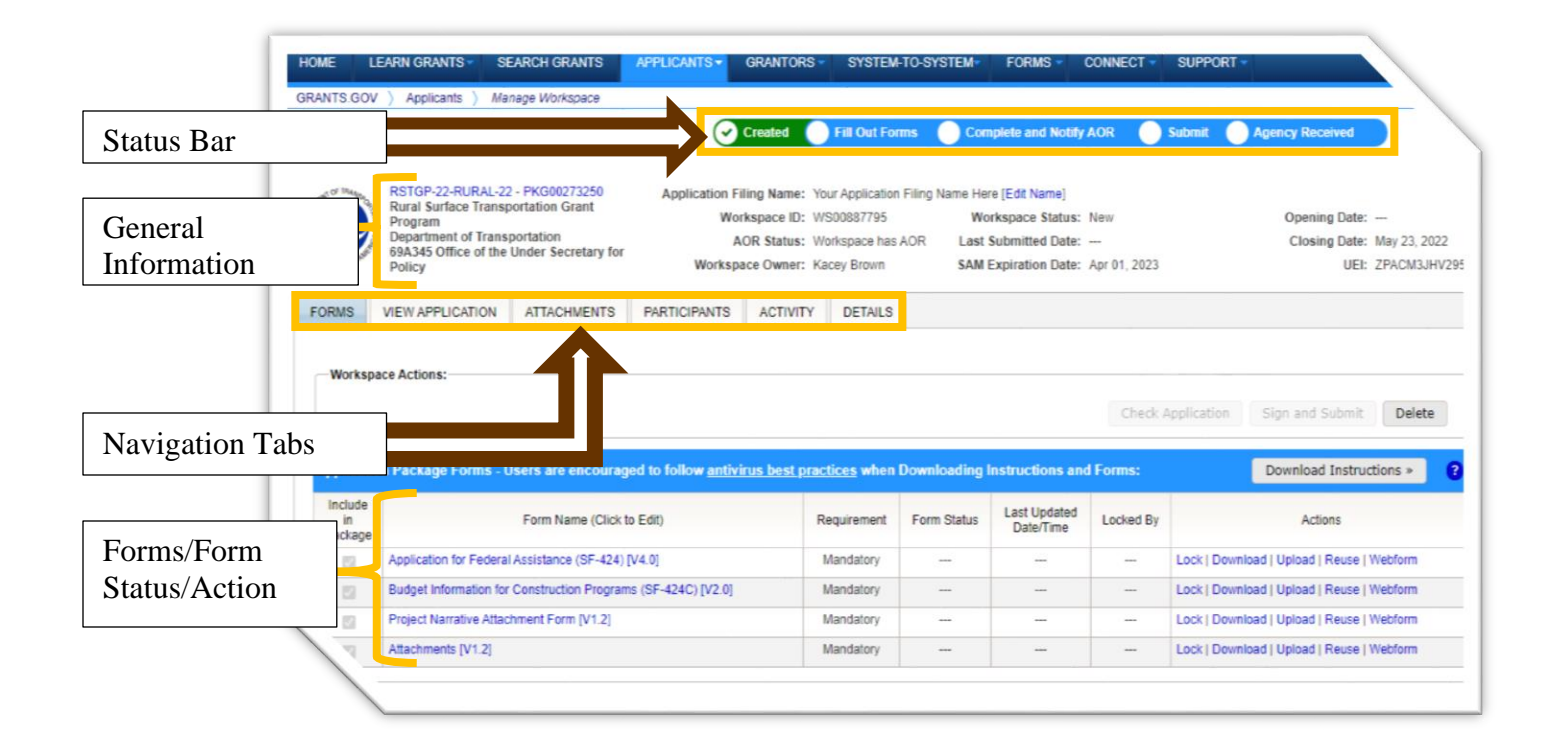

#### **COMPLETING FORMS AND ATTACHMENTS**

Now that the workspace is created, you can start completing the forms listed under the **Forms** tab. The column to the right of the listed forms indicates if a form is mandatory.

1) To start completing forms, simply select the form you would like to open. This will open a new window that allows you to fill out the form.

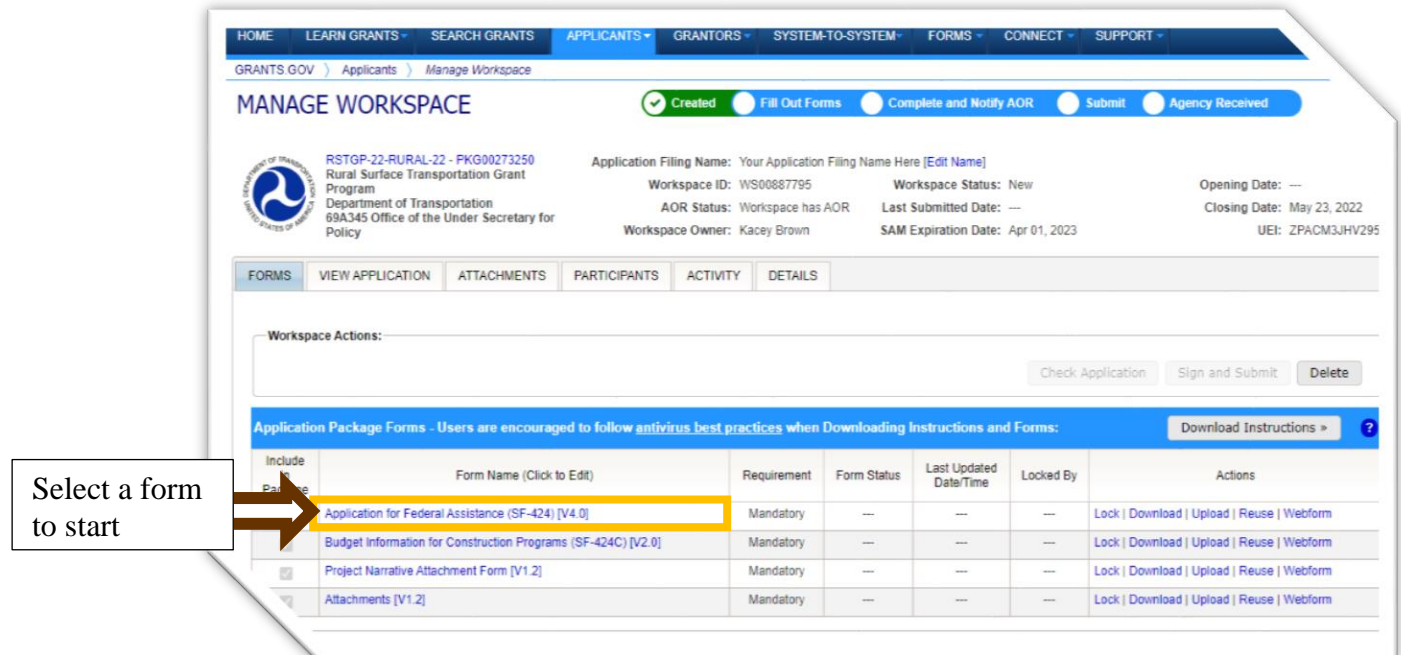

2) For any form, as you work or once you complete it, you can press the **Check for Errors** button to ensure all required fields are complete.

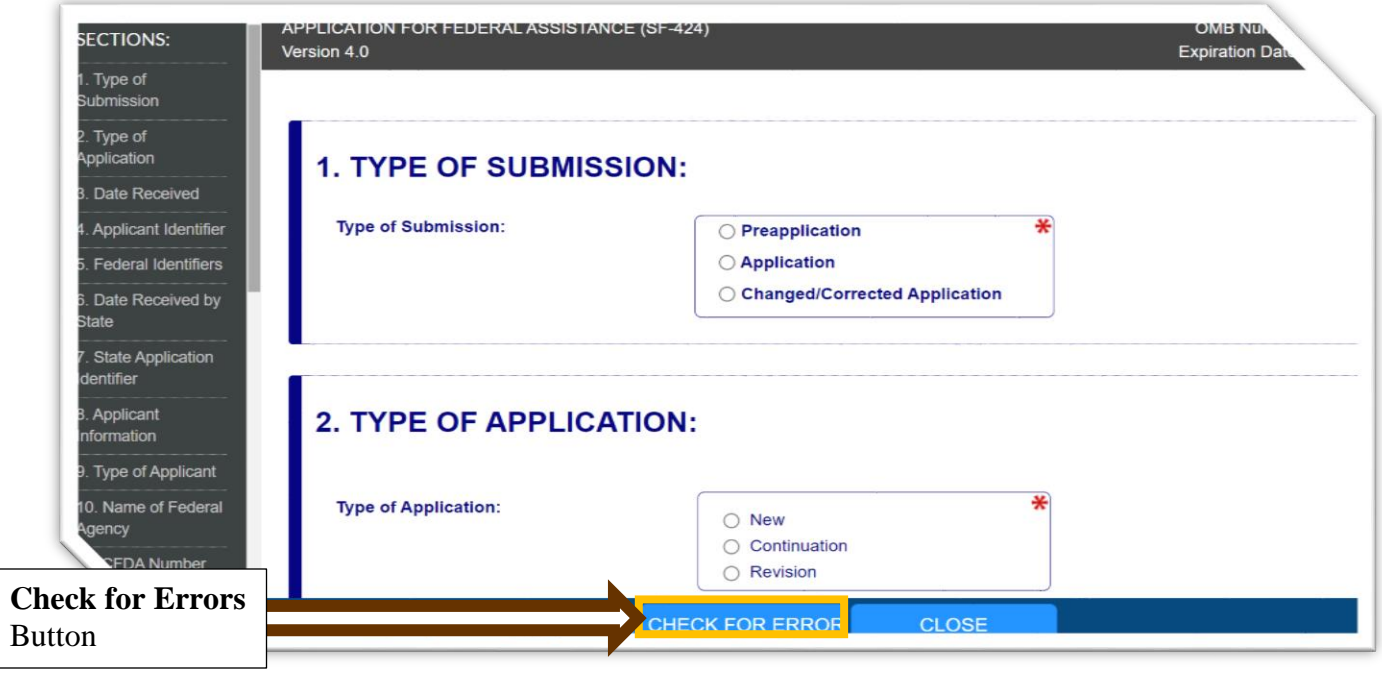

Note: A red asterisk (\*) indicates a required field.

3) To save your work before exiting a form, select the **Save** button. A separate window will confirm if the save was successful and prompt you to select **OK**.

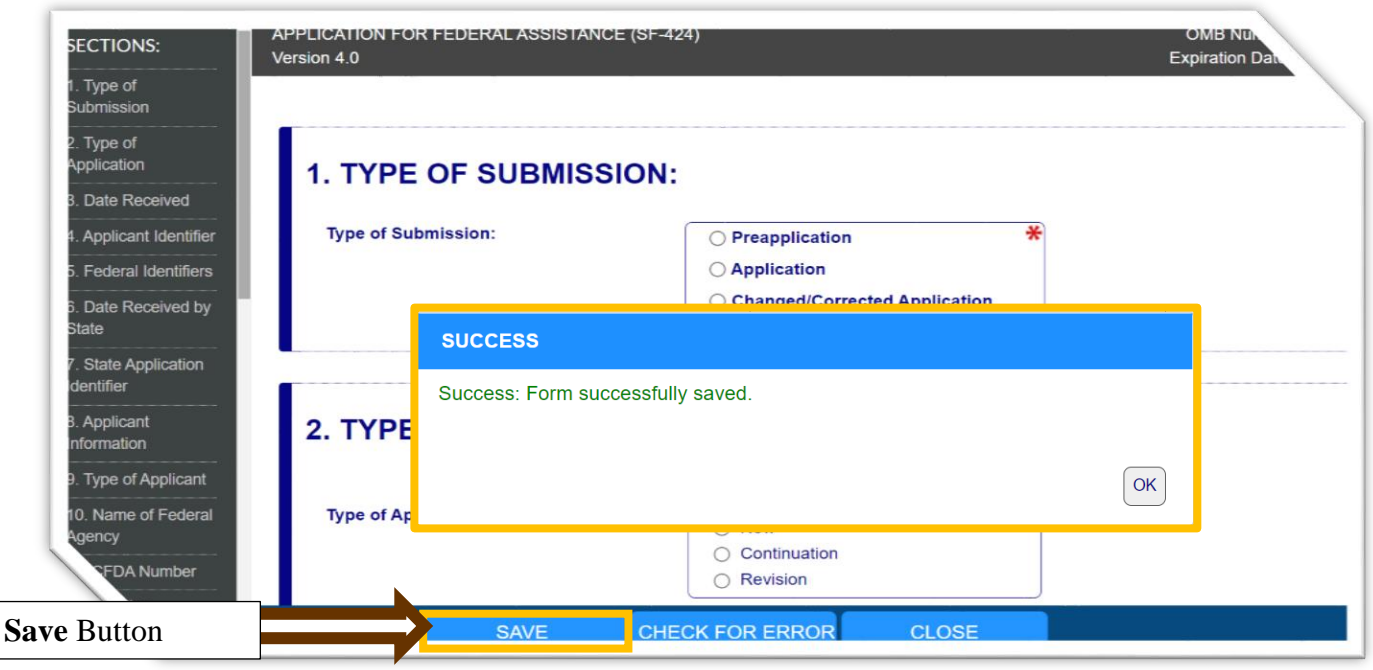

**Note:** You can exit a form even if it is incomplete. You can return to a completed form and edit it until the entire application is submitted.

- 4) Once you are ready to exit your form, whether or not it is completed, select the **Close** button. Then you will be asked if you want to unlock the form.
	- **Locked Forms** when you open any form, other workspace users may not access or edit the form.
	- o **Unlocked Forms** if you unlock a form, even one that is still in progress, other workspace users may access and edit the form.

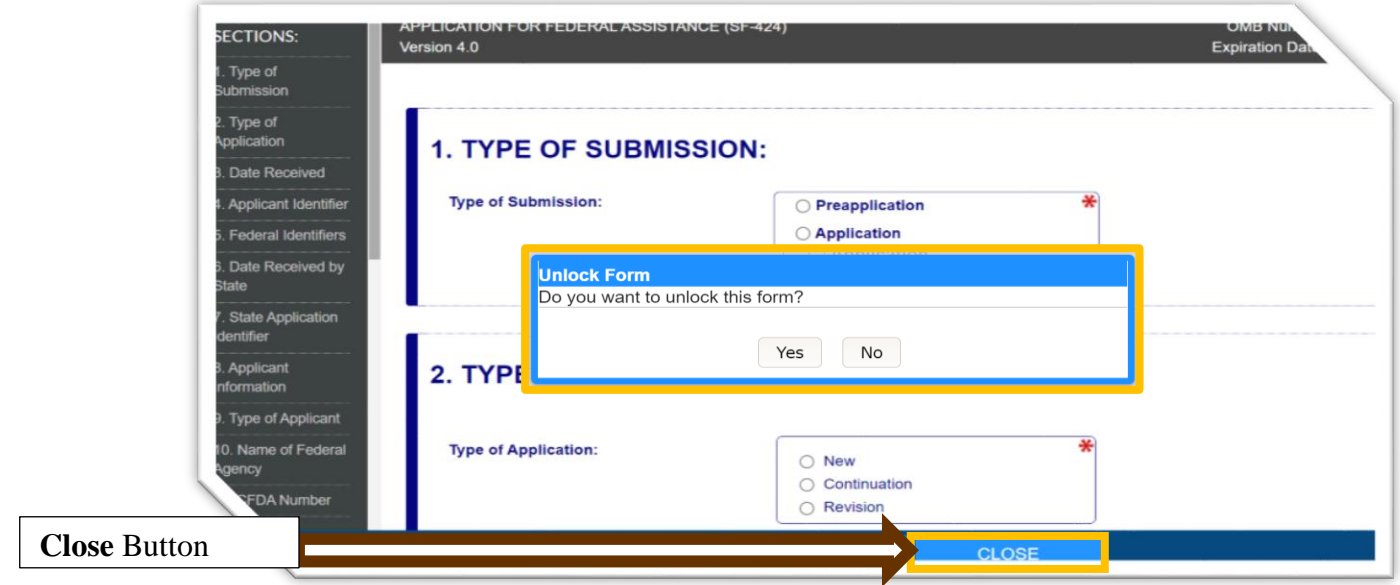

The Form Status column under the Forms tab of the workspace indicates whether a form is locked or unlocked.

5) To complete mandatory attachments, such as the Project Narrative, select the appropriate blue attachment name under the Forms tab.

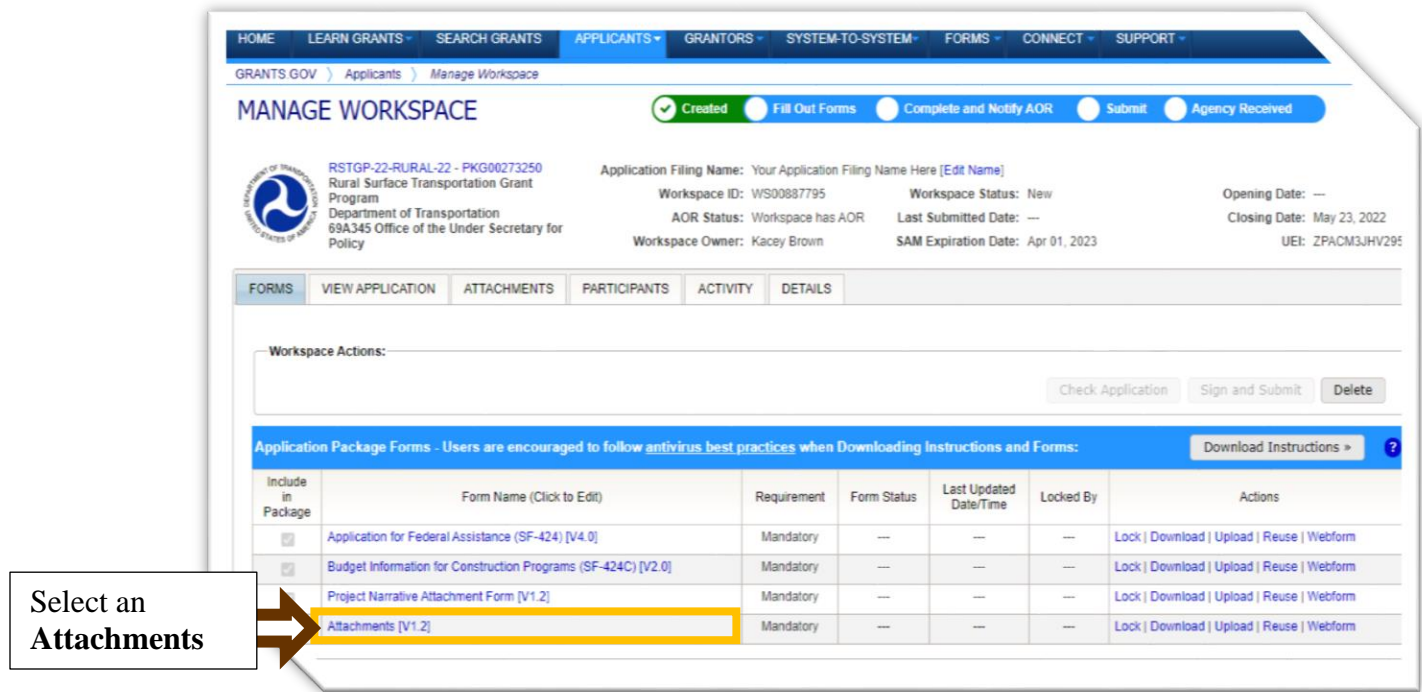

- 6) This will take you to a new screen where you can select the **Add Attachment** button. Then you will be prompted to select a file from your computer.
- 7) After adding an attachment, you can select the **Delete Attachment** button to remove the attachment or select the **View Attachment** to ensure the attachment uploaded correctly.
- 8) Once you are ready to save an attachment, select the **Save** button before clicking on the **Close** button. You may also select the **Check for Errors** button before exiting.

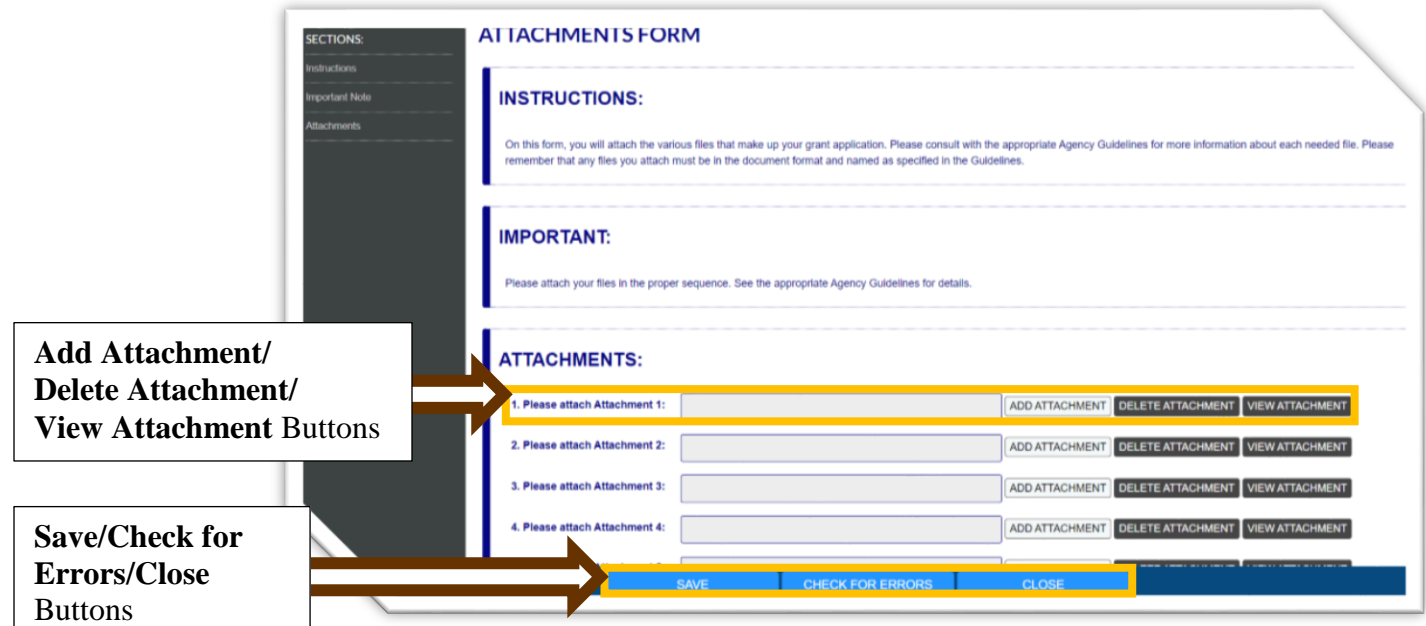

#### **MANAGING THE WORKSPACE**

If multiple individuals have access to the workspace, the Forms tab provides other helpful information and actions including:

- o **Form Status** this column shows if a form is In Progress, Passed, In Progress (Locked), or Passed (Locked).
- o **Last Updated Date** this column indicates the last date and time a form was updated.
- o **Locked By** if a form is locked, this column will indicate who locked the form.
- o **Actions** this column provides options to unlock or lock a form, download or upload a form, reuse a form from a previous Grants.gov application, or open the form via the web.

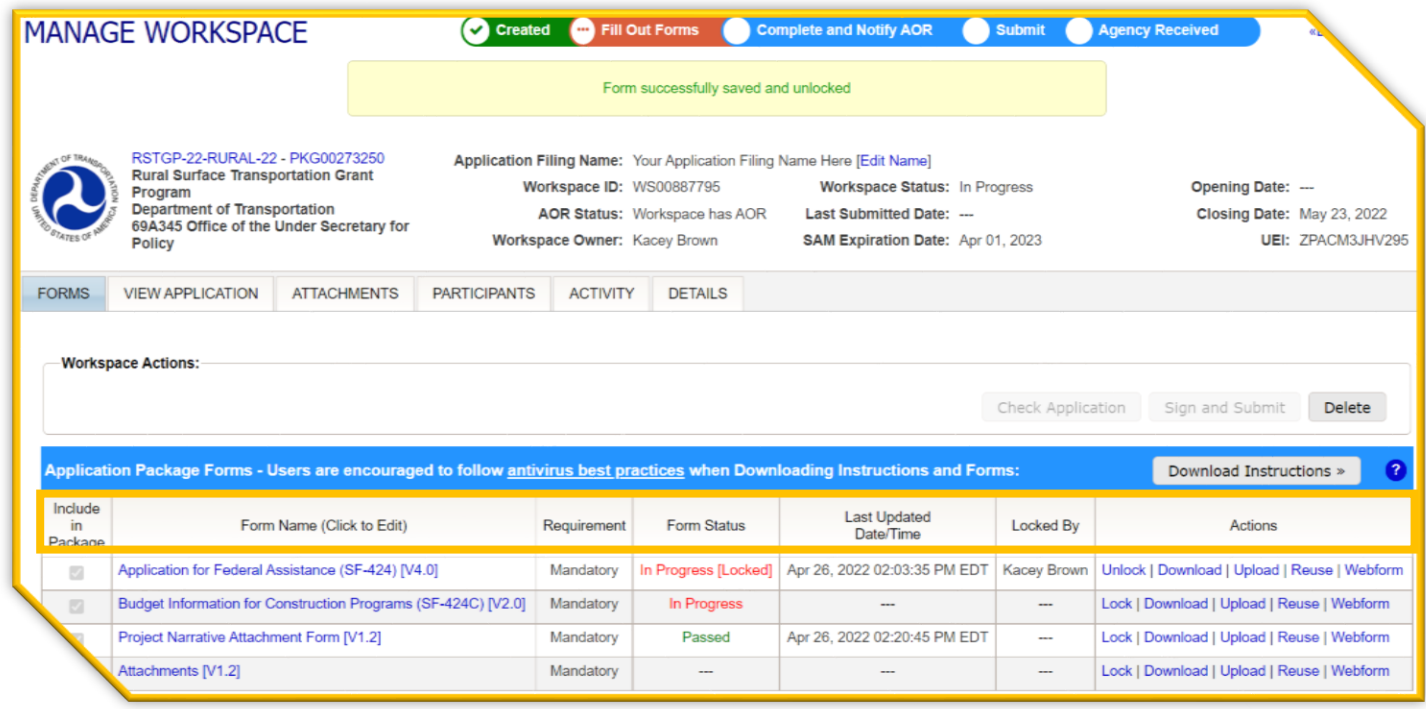

The other workspace tabs also provide helpful information, especially when multiple individuals have access to the workspace. Specifically, the **Participants** and **Activity** tabs allow workspace users to see who has worked on the application and a log of activities regarding work done in the workspace.

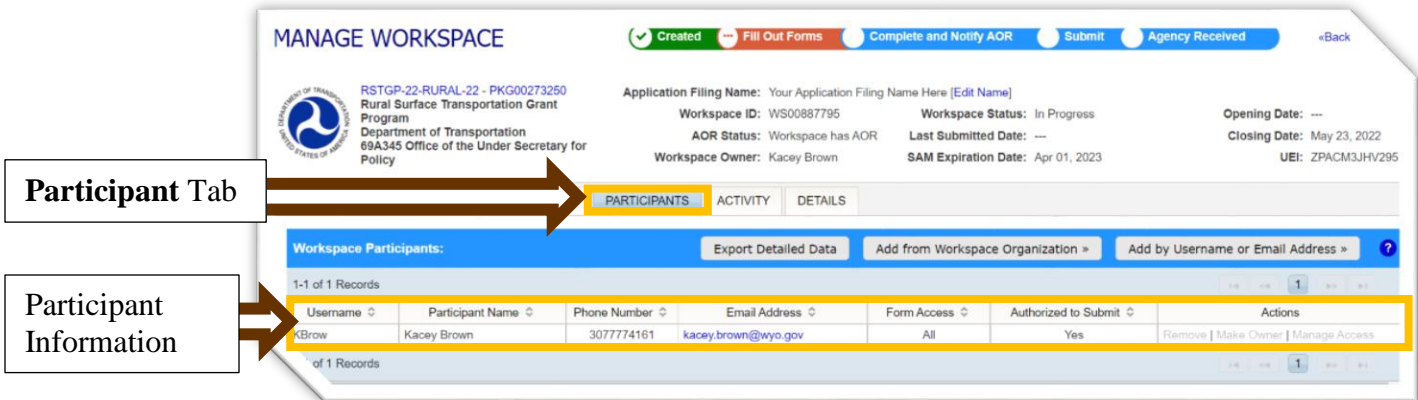

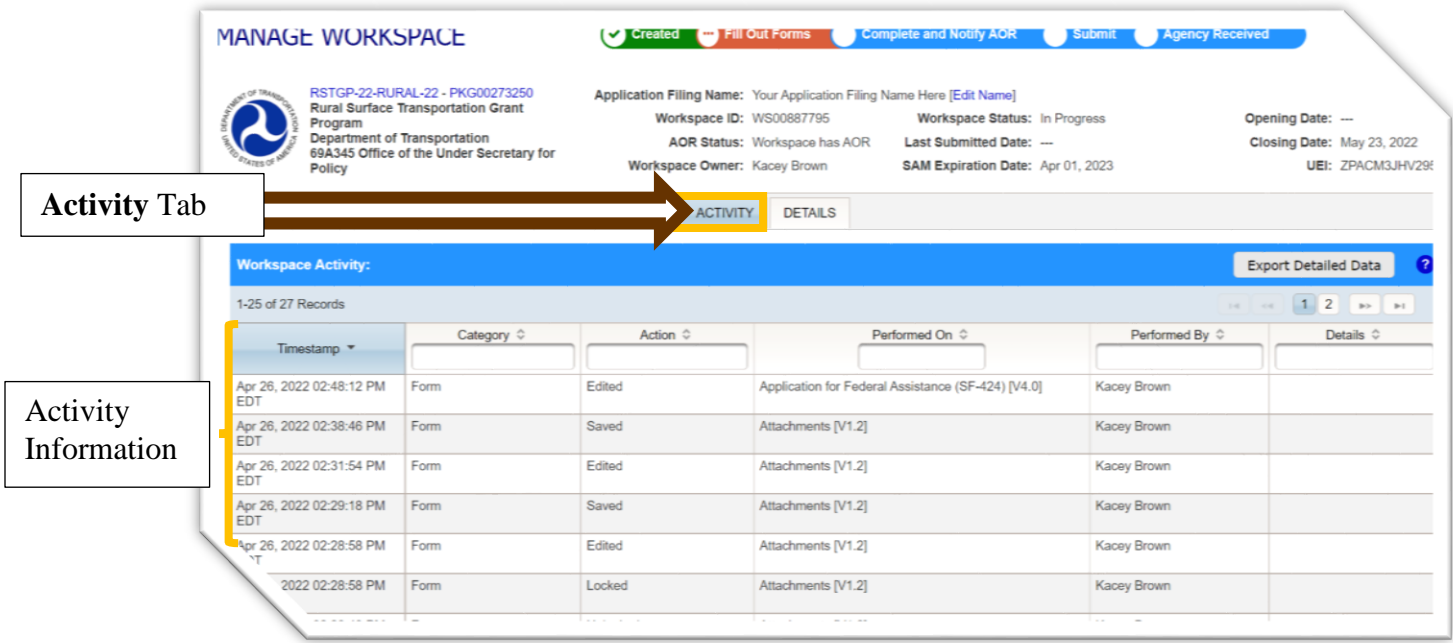

#### **ACCESSING YOUR WORKSPACE**

Once created, you may leave a workspace and return to it as many times as you like before and after submission.

1) To access a workspace, go to Grants.gov and login at the top right hand corner of the home screen.

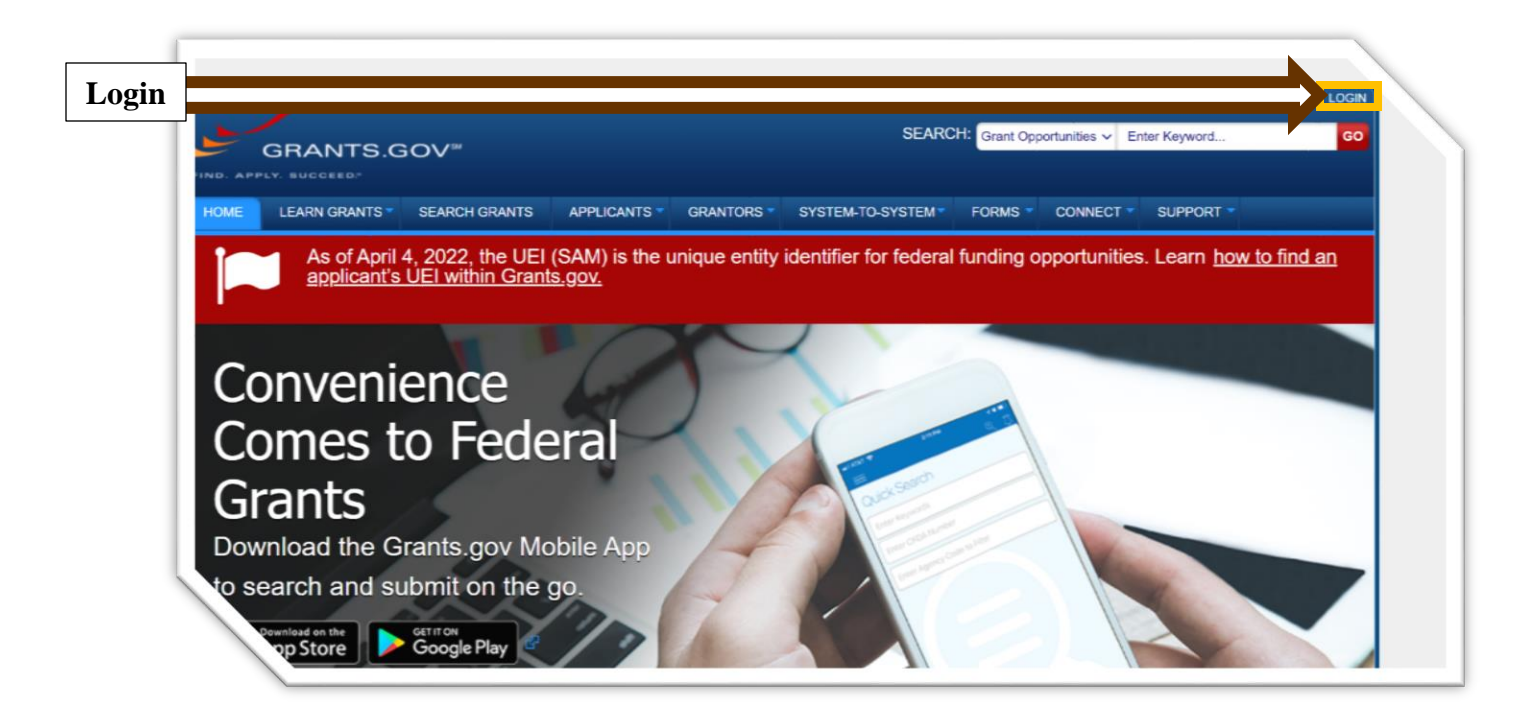

2) Once you have logged in, you will be automatically directed to the **Application Center**. Here you will select **Manage Workspaces** on the left hand side of the screen under Grant Applications.

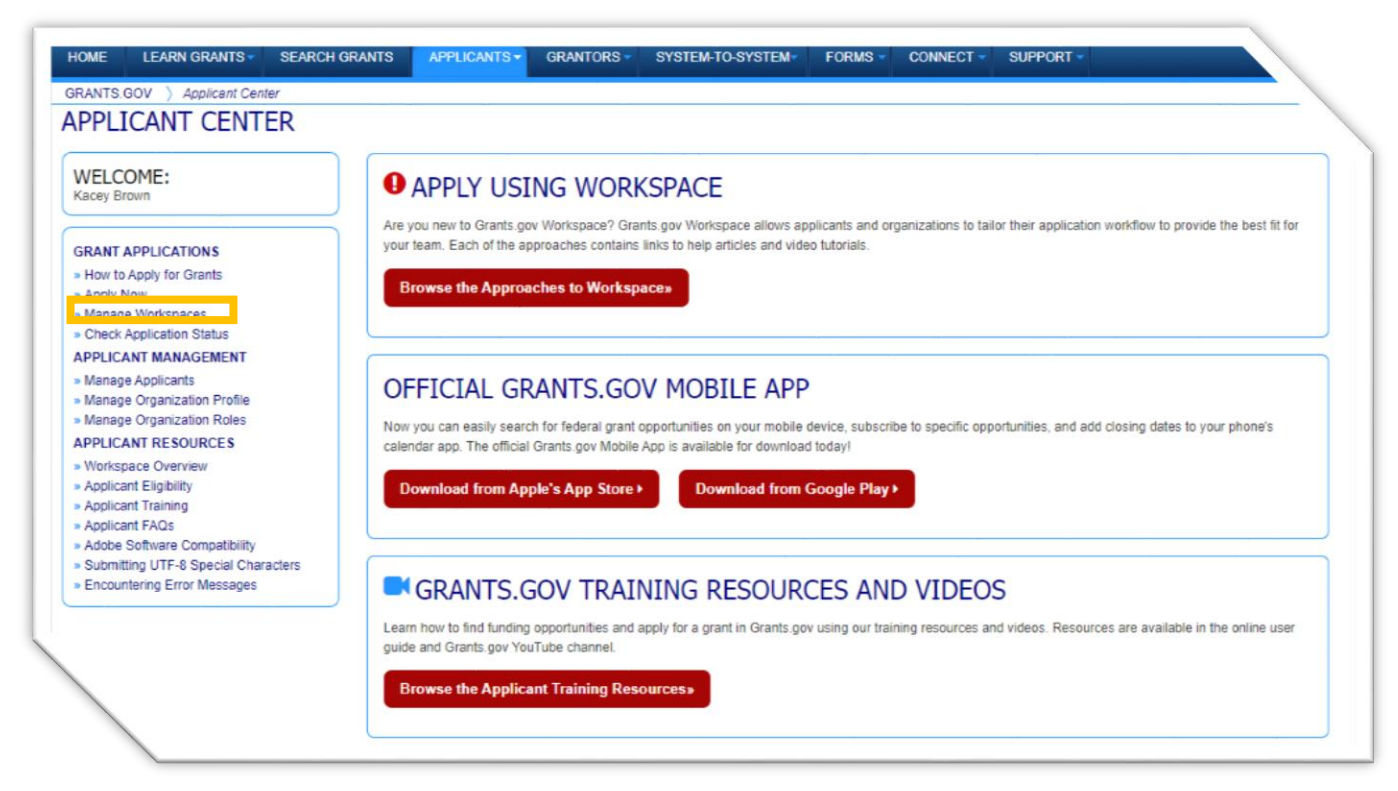

3) If you are already logged in but have exited out of the workspace you want to reenter, go to the **Applicants** tab to see a dropdown menu, under **Grant Applications** select **Manage Workspaces.**

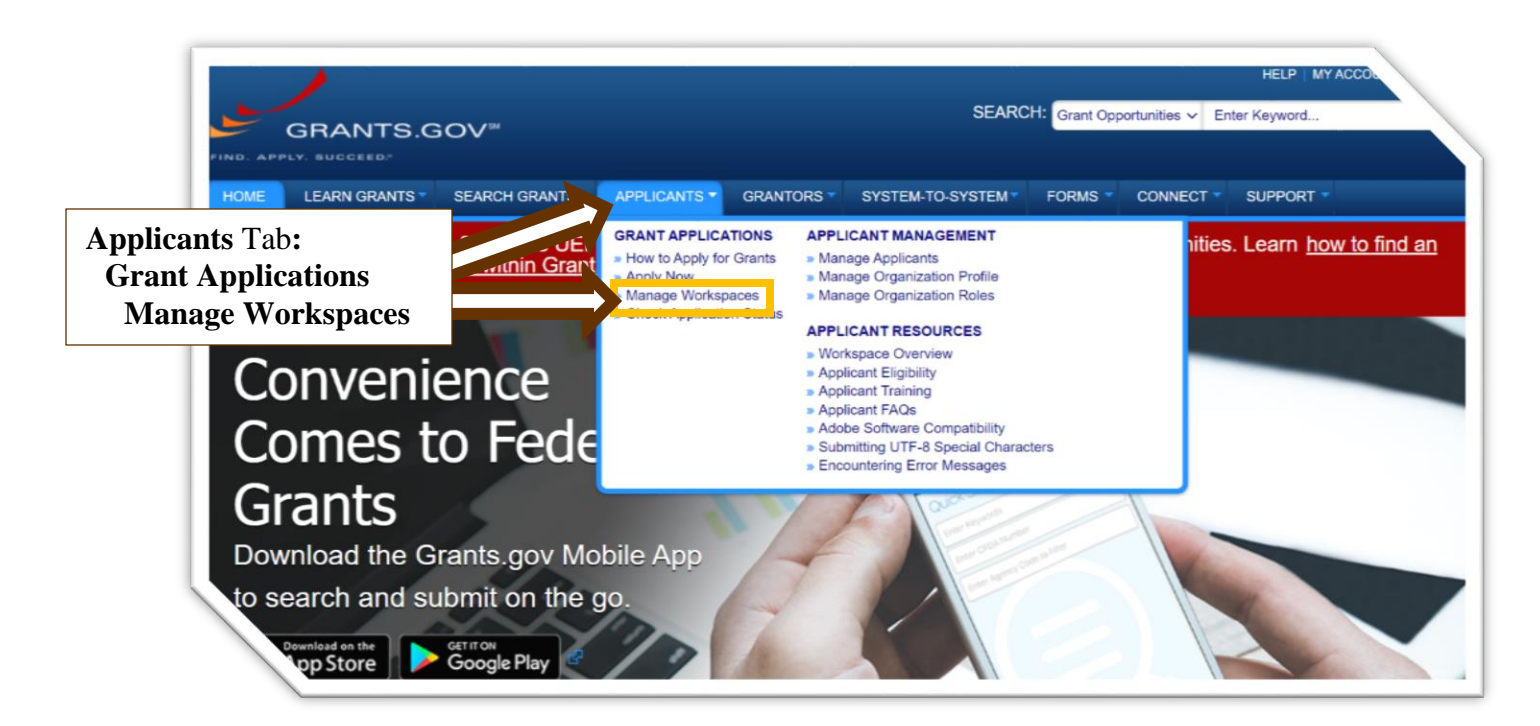

- 4) After selecting **Manage Workspaces**, you can search for the workspace using various criteria. Input the criteria on the Manage Workspaces page and then select **Search.** A list of workspaces for any applications you have meeting the entered criteria will appear.
- 5.) To select the desired application workspace, select **Manage** under the Actions column.

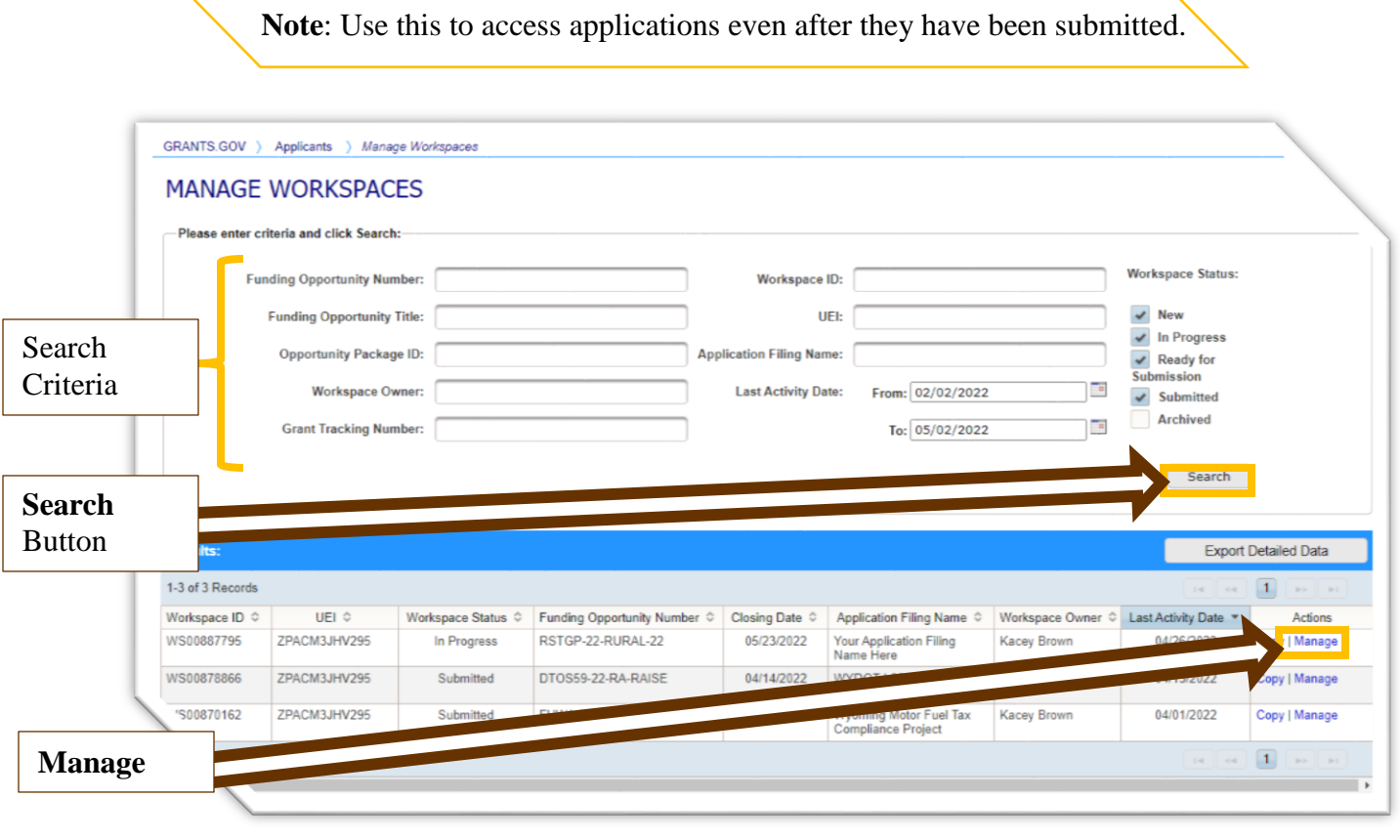

### **SUBMIT AND VERIFY**

Once all required forms and attachments have been completed and you are ready to submit, follow these steps.

1. Go to the **Forms** tab on the Mange Workspaces main page and select **Check Application.** This step will ensure your application package is not missing required documents. However, this function will not check to ensure your application or project narrative have met all detailed requirements found in the NOFO.

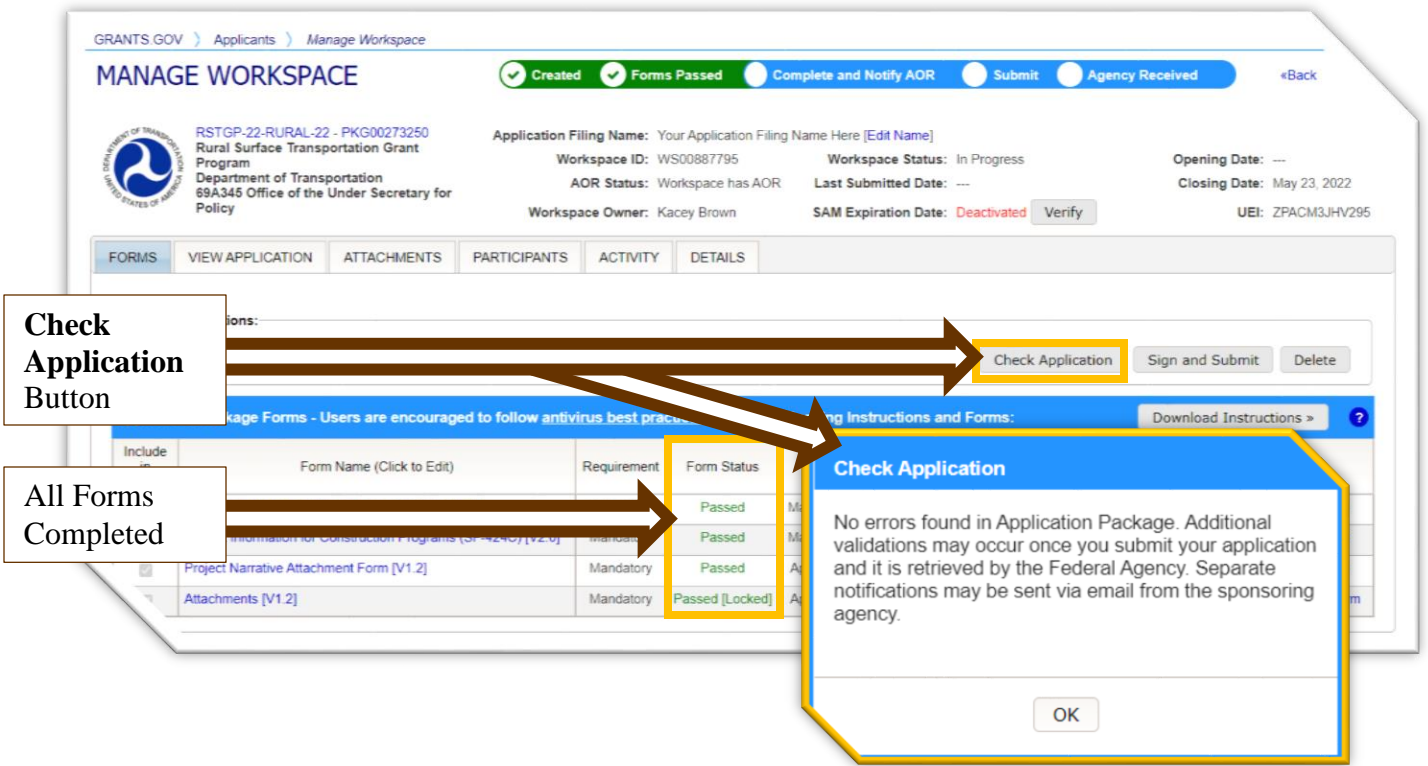

- 2. After you have checked the application, press the **Sign and Submit** button to complete and submit your application. A window will open asking if the submission is a first time submission or a resubmission—select the appropriate option. Upon successful submission, the system will generate a generic submission verification PDF and multiple verification emails. Over three separate emails, Grants.gov sends notification of the following:
	- o **Submission Receipt** (including a tracking number),
	- o **Submission Validation Receipt** noting that Grants.gov has validated the application and is preparing it for the grantor agency, and
	- o **Grantor Agency Retrieval Receipt** noting that the grantor agency has successfully received the application.

**Note:** If you enter the workspace again, the status bar at the top of the page will show green for all steps.

## **ADDITIONAL RESOURCES**

As this guide only covers the basics of finding and submitting grant applications through Grants.gov, many additional resources exist for potential applicants who need further assistance navigating and using Grants.gov.

- 1. To access applicant resources—such as videos, guides, and Frequently Asked Question (FAQs)—simply login to Grants.gov. This will automatically direct you to the **Applicant Center**.
- 2. Under the Applicant Center, scroll down to **Grants.gov Training Resources and Videos** and select the red **Browse the Applicant Training Resources** button.

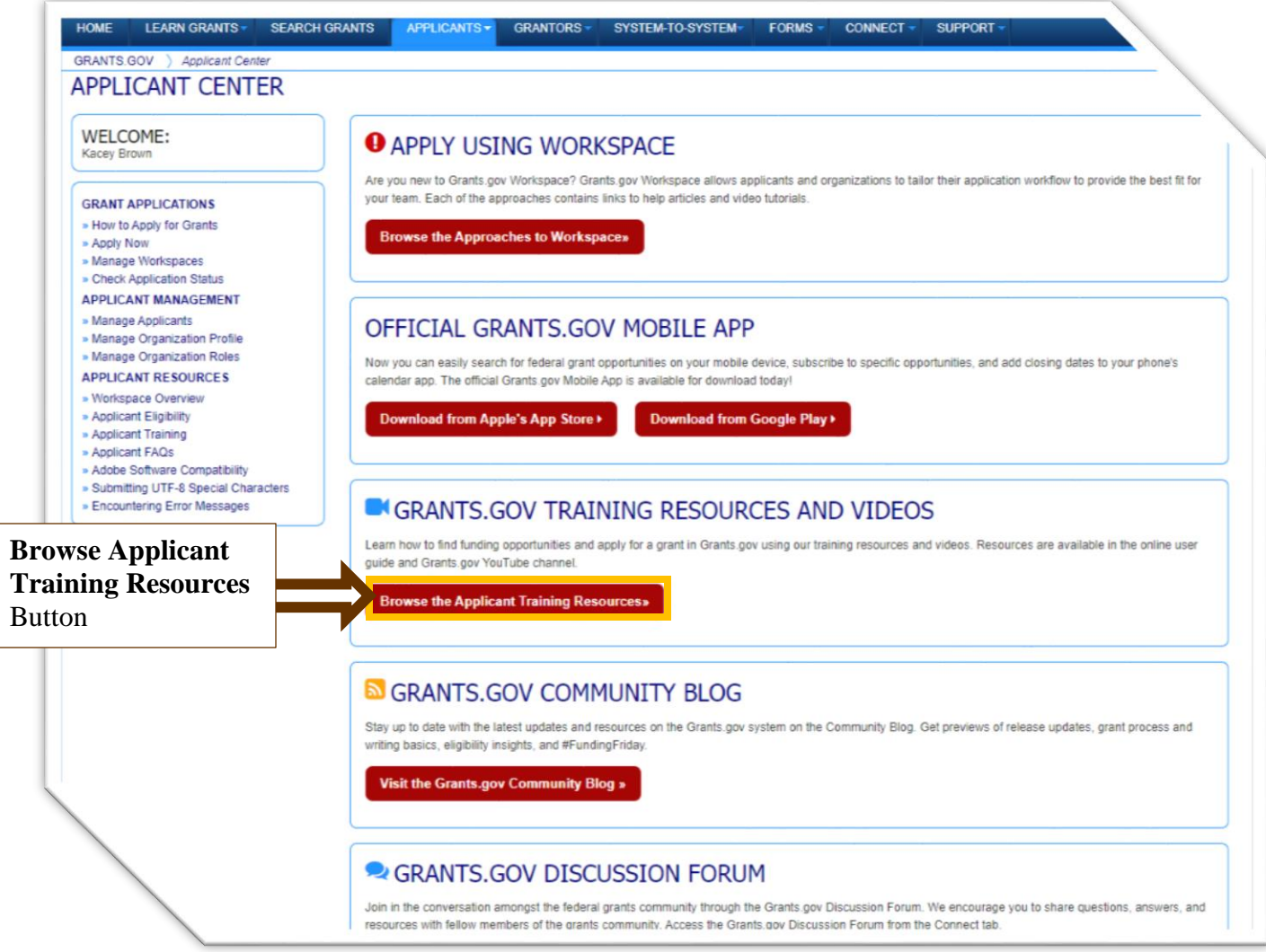

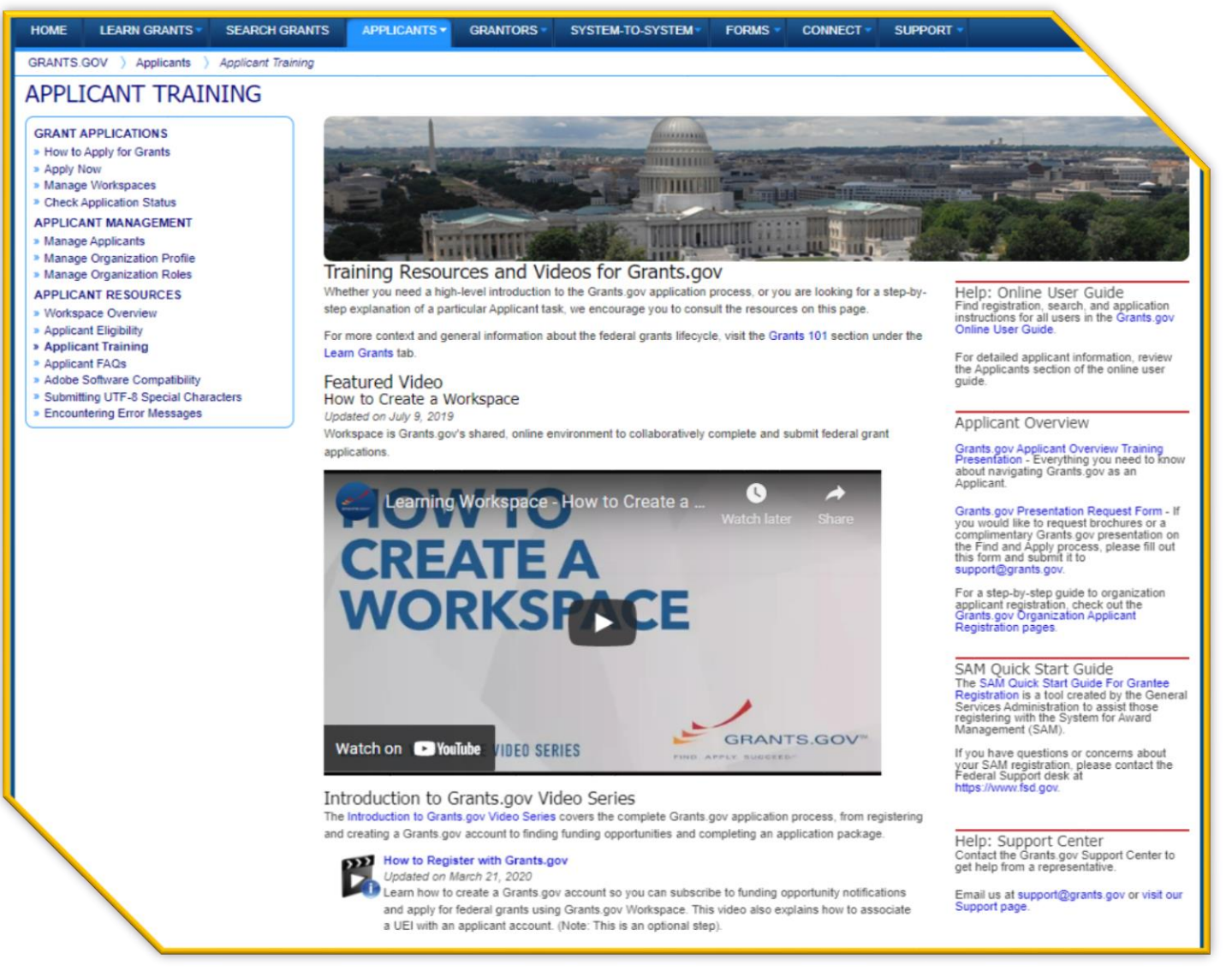